## **Windows 7 & Windows Vista & Windows XP Eduroam Installation Setup**

#### **(INTEL PROSET WiFi Connection Utility)**

If your computer has "**Intel**" wireless network card and you have "**WiFi Connection Utility**", follow the steps below. If you do not have these features, check out the other guides.

**1-)** On the "**Start**" menu, type "**WiFi Connection Utility**" in the search field, and run the program.

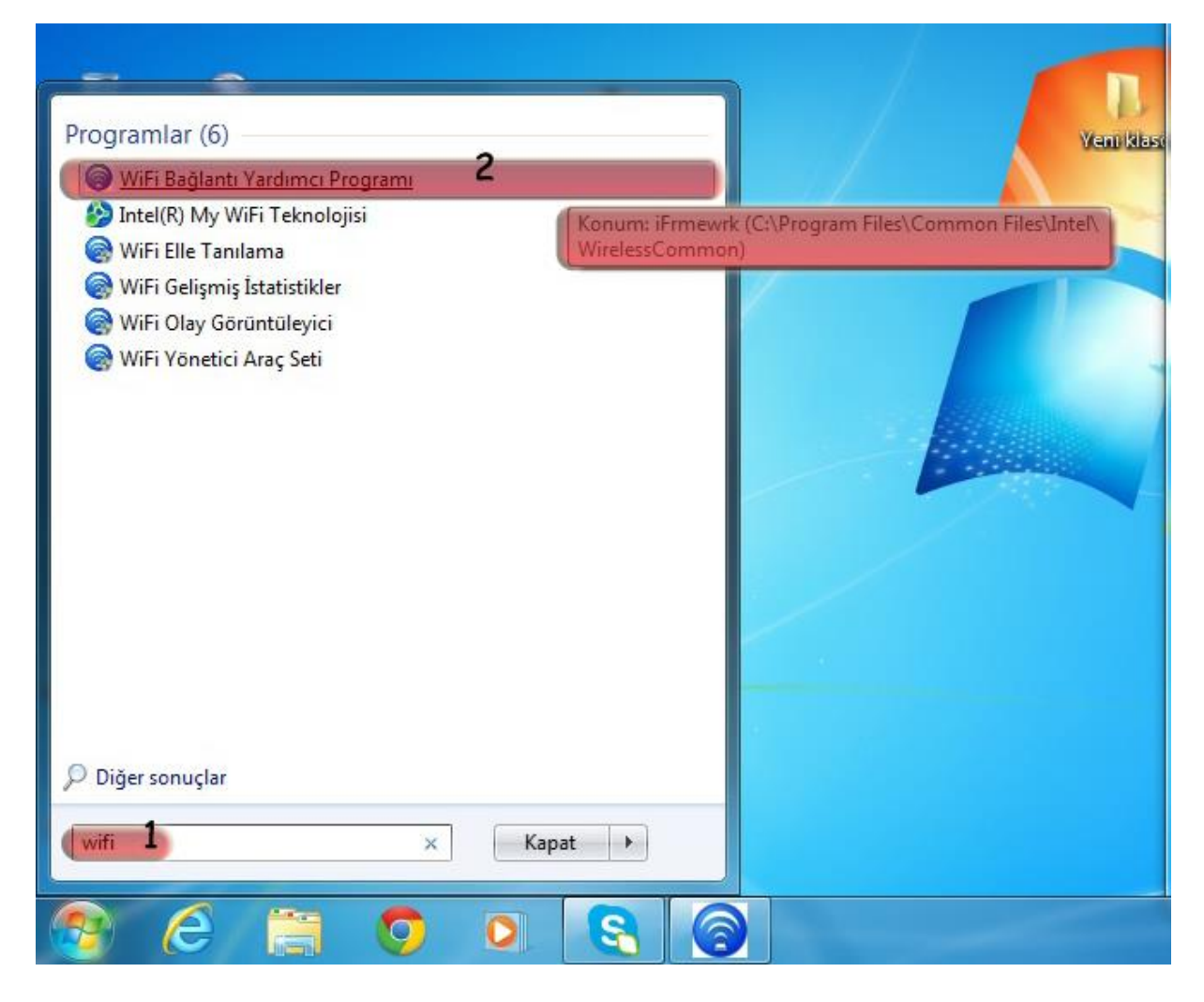

**2-)** Click the "**Profiles**" button in the bottom right corner of the openned window.

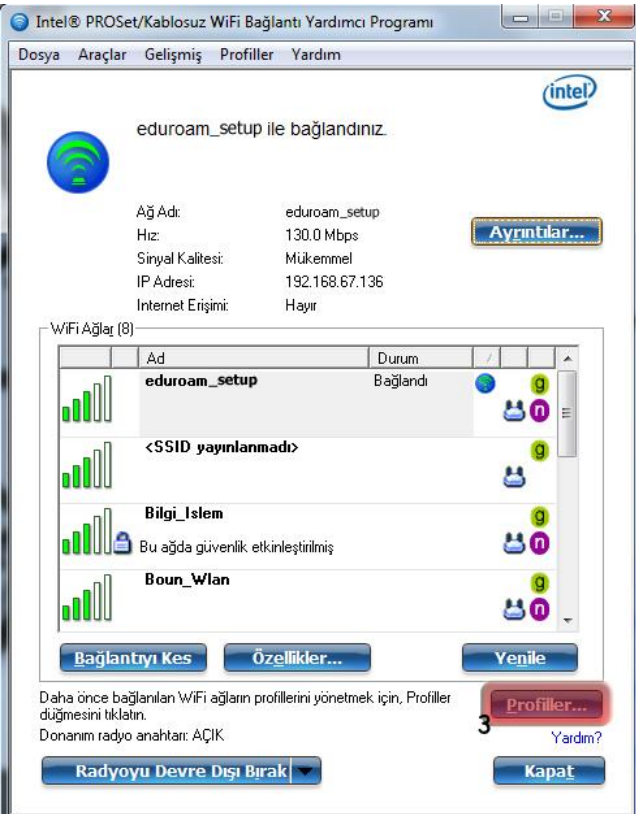

**3-)** Click the "**Add**..." button in the newly opened window.

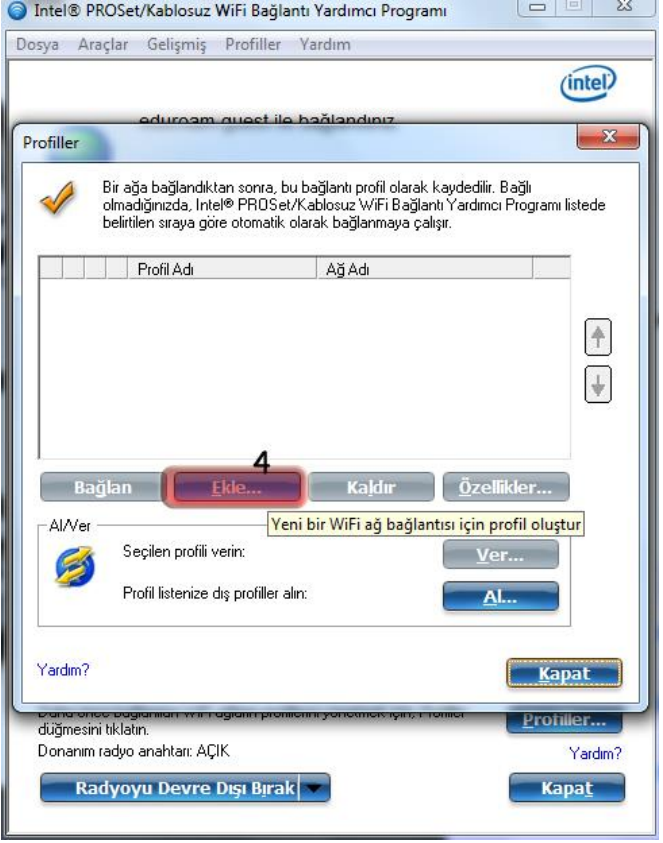

# **4-)** Fill in the appropriate information for the fields in the "**Create WiFi Profile**" window;

#### Profile Name: **eduroam**

### WiFi Network Name (SSID): **eduroam**

Click on **Next** button.

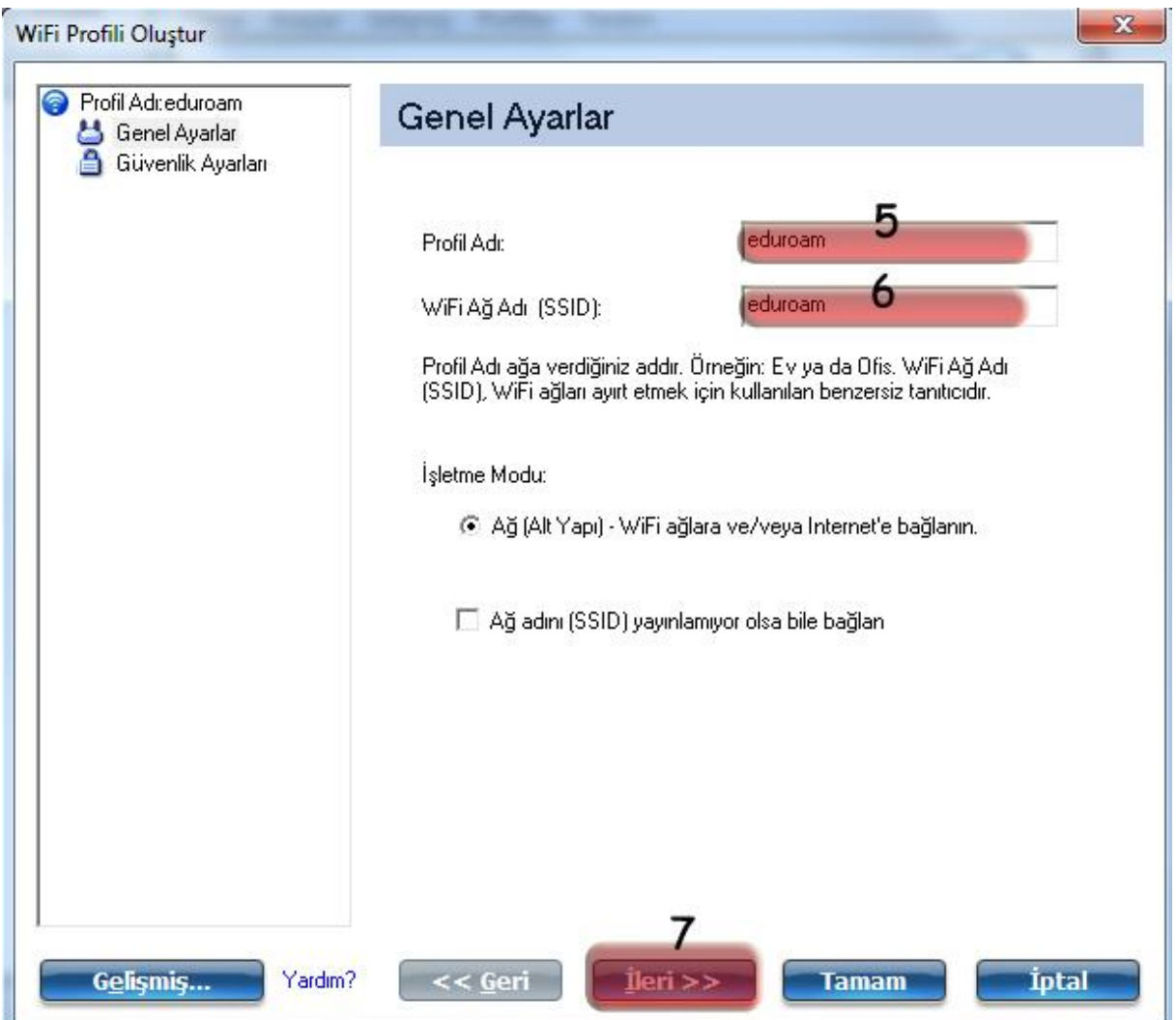

J.

**5-)** Fill in the appropriate information for the new incoming screen;

#### **Enterprise Security**

Network Authentication: **WPA2 - Enterprise**

Data Encryption: **AES-CCMP**

Authentication Type: **TTLS**

Authentication Protocol: **PAP**

Username: Your BOUN e-mail account.

Password: Your password belongs to your e-mail account.

Confirm Password: Your password belongs to your e-mail account.

Roaming Identity: Your BOUN email account

Click on **Next** button.

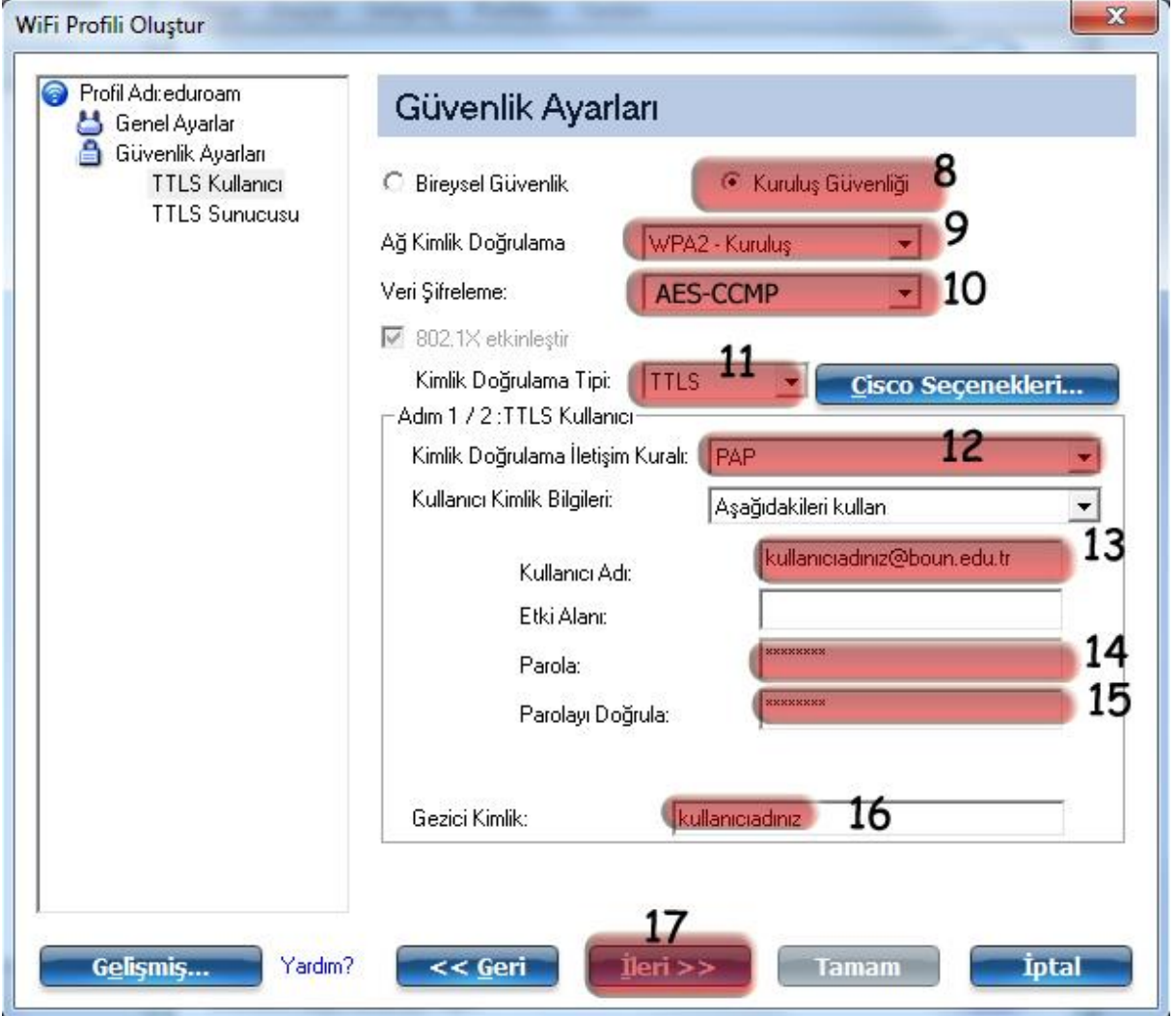

**6-)** Do **not** check the **Validate Server Certificat**e section. Click **OK**.

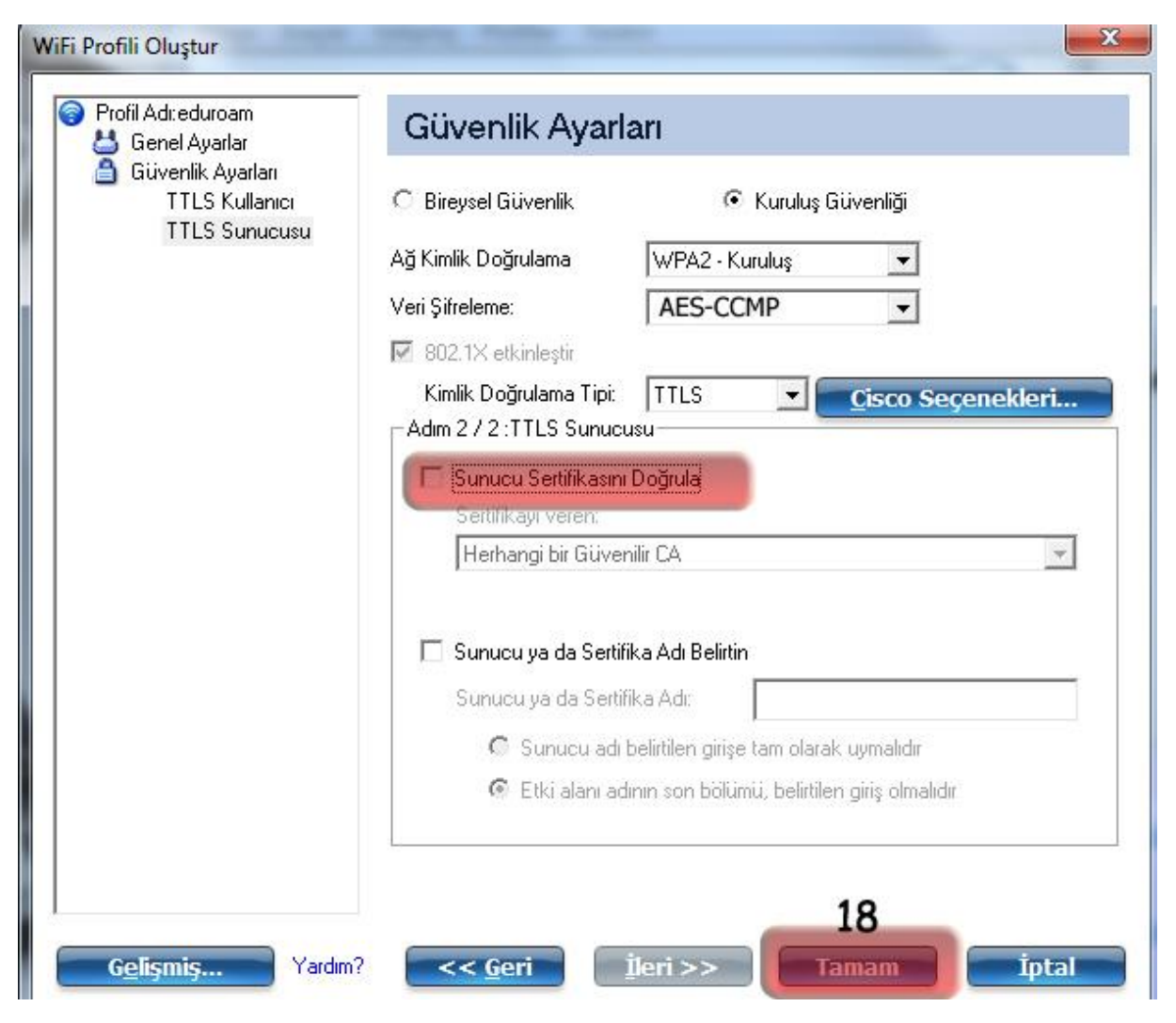

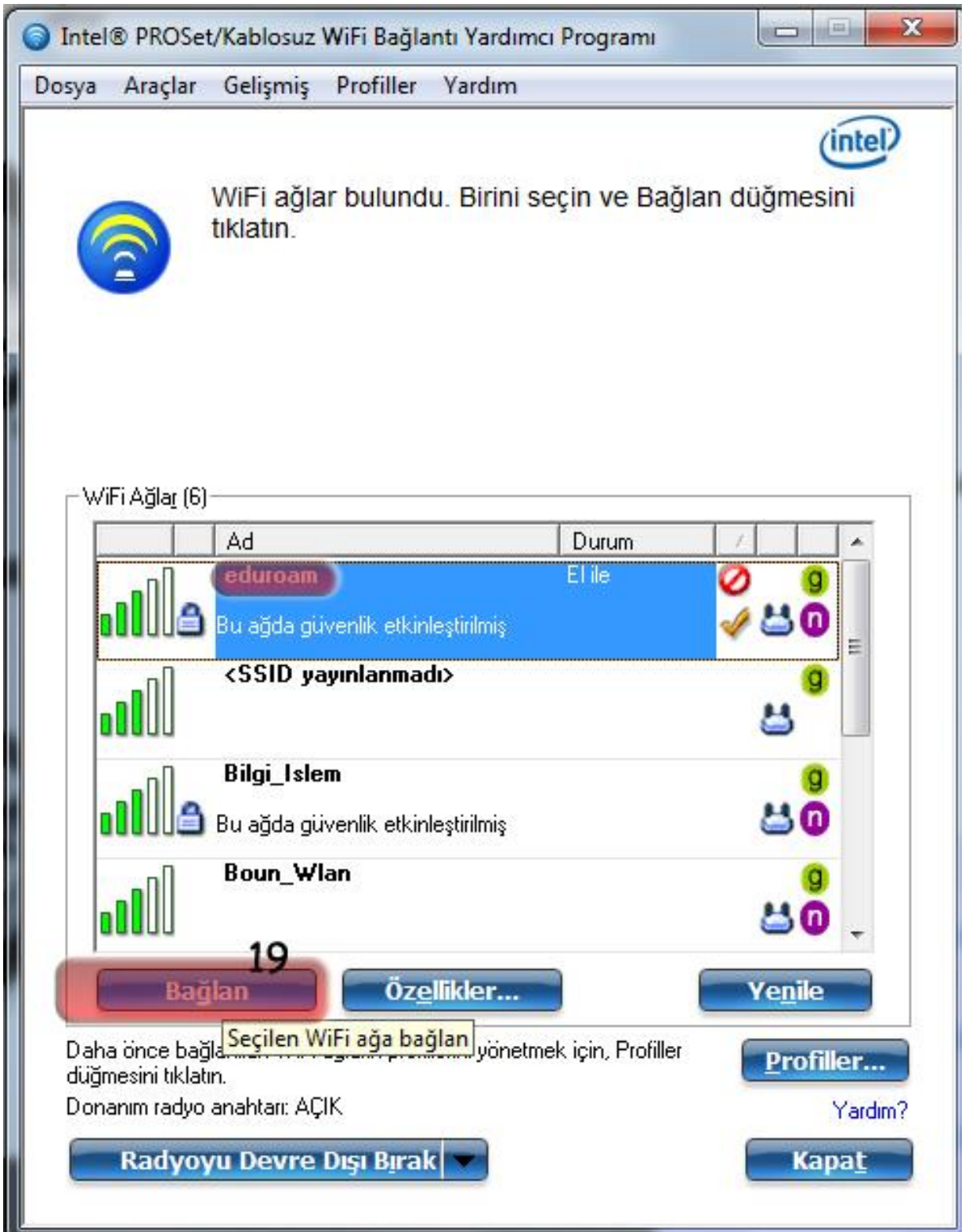

-) In "**WiFi Connection Utility**", Select **eduroam** network and then click on **Connect** button.